## **KinoDen アプリ・スタートガイド**

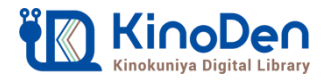

## **Step1&2(ブラウザ)電子書籍サービスから電子書籍をMy本棚に登録**

**KinoDen** 

●ブラウザからKinoDen電子書籍サービスにアクセスしてください。 読みたい電子書籍を探して「My本棚に登録」ボタンを押してください。

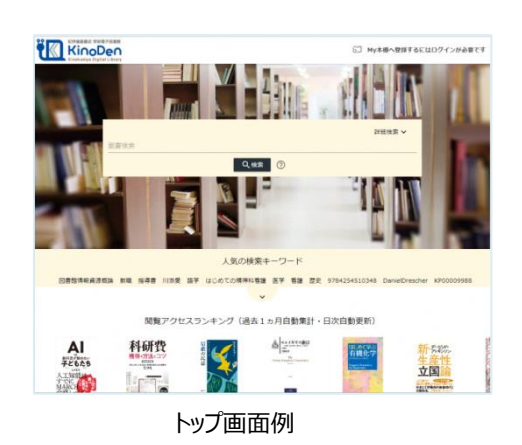

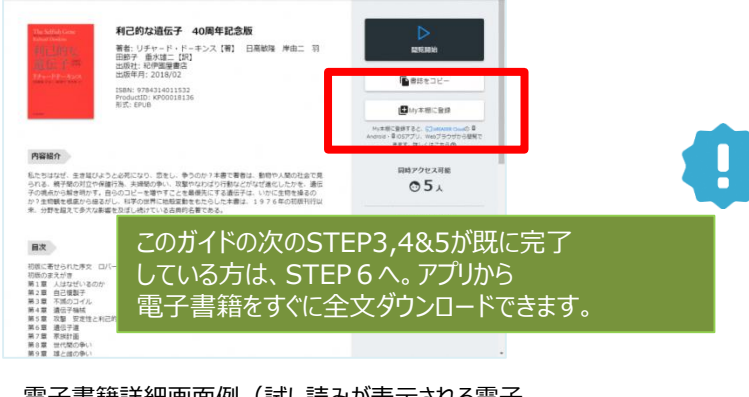

□ My木根へ登録するにはログインが必要です

電子書籍詳細画面例(試し読みが表示される電子 書籍はMy本棚に登録はできません)

**(注意)アクセスできない場合、KinoDen電子**書籍サービス**へのアクセス方法の確認を** 愛知県図書館のMyライブラリから、KinoDen電子書籍サービスにアクセスしてください。

## **Step3(ブラウザ) bREADER Cloudアカウント作成/サインイン**

●はじめての方はbREADER Cloud個人アカウント\*を新規作成の上、サインインします。 サインイン後、再度「My本棚に登録ボタン」を押してください。

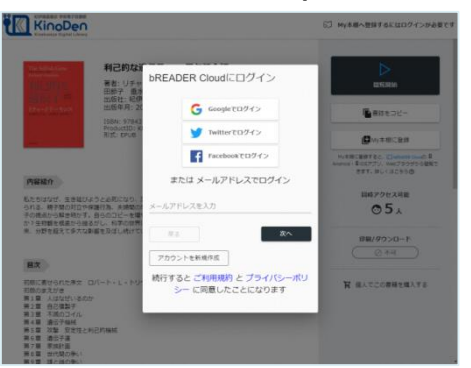

bREADER Cloudアカウント作成・サインイン画面例 \*任意のメールアドレス+パスワードの組み合わせで個人アカウントを 作成できるほか、各種SNS(Google,Twitter,Facebook)アカ ウントも利用できます。

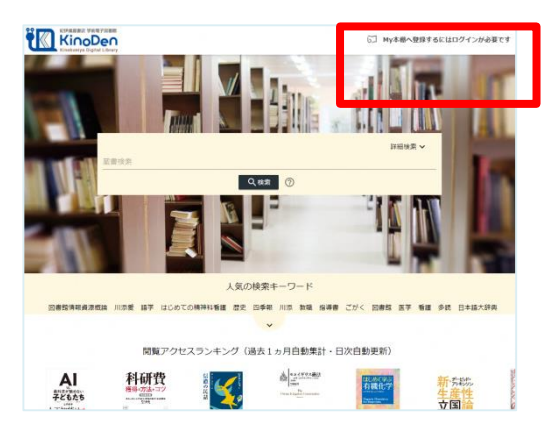

トップ画面からもサインインできます。

**(注意)定期的にブラウザからKinoDen電子書籍サービスへのアクセスが必要です。** KinoDen 電子書籍サービスに長期間アクセスしていない場合は、アプリから電子書籍を開くときに(Step6 参照)、KinoDen 電子図書館サイトへのアクセスとbREADER Cloudアカウントへのサインインが必要となります。

※個人情報等につきましては、株式会社インフォシティのプライバシーポリシーに基づき適切に管理致します。 https://breader.cloud/privacy\_policy.html